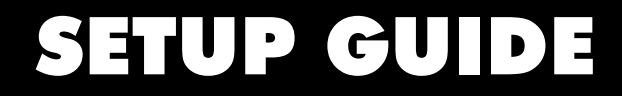

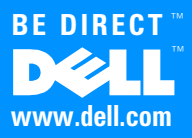

#### **Notes, Notices, and Cautions**

Throughout this guide, blocks of text may be accompanied by an icon and printed in bold type or in italic type. These blocks are notes, notices, and cautions, and they are used as follows:

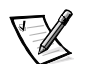

*NOTE: A NOTE indicates important information that helps you make better use of your computer system.*

NOTICE: A NOTICE indicates either potential damage to hardware or loss of data and tells you how to avoid the problem.

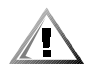

CAUTION: A CAUTION indicates a potentially hazardous situation which, if not avoided, may result in minor or moderate injury.

August 1999 P/N 1945T Rev. A00

 $\_$ 

**Information in this document is subject to change without notice. © 1999 Dell Computer Corporation. All rights reserved.**

Reproduction in any manner whatsoever without the written permission of Dell Computer Corporation is strictly forbidden.

Trademarks used in this text: *Dell*, the *DELL* logo, *BE DIRECT*, and *Inspiron* are trademarks of Dell Computer Corporation; *Microsoft*, *Windows*, and *Windows NT* are registered trademarks of Microsoft Corporation.

Other trademarks and trade names may be used in this document to refer to either the entities claiming the marks and names or their products. Dell Computer Corporation disclaims any proprietary interest in trademarks and trade names other than its own.

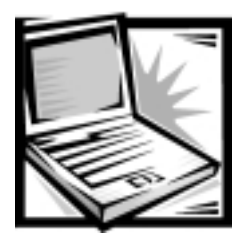

## **Contents**

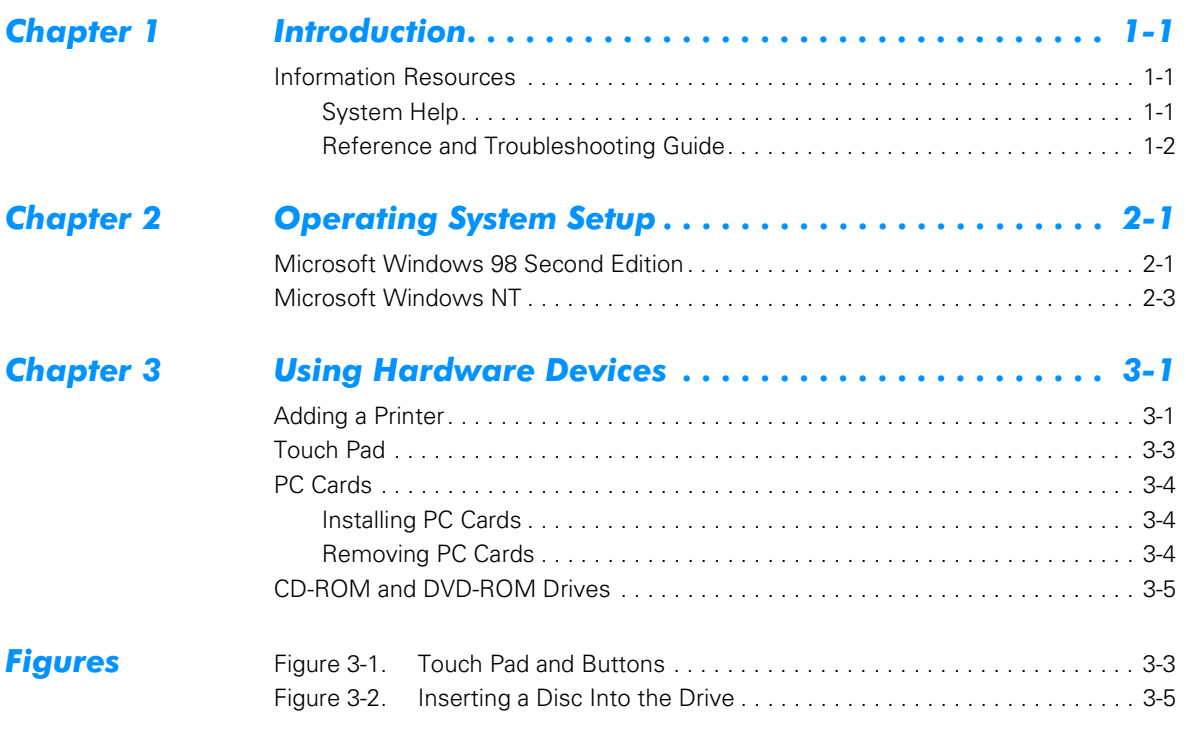

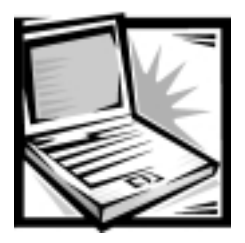

# <span id="page-4-1"></span><span id="page-4-0"></span>**CHAPTER 1 Introduction**

This *Setup Guide* provides instructions for setting up a Dell™ Inspiron™ portable computer. Both first-time and experienced computer users should complete the instructions in Chapter 2, "Operating System Setup," to properly configure the computer for operation. Chapter 3, "Using Hardware Devices," describes procedures for using your computer's hardware.

### <span id="page-4-2"></span>**Information Resources**

In addition to this guide, Dell provides other handy reference tools to help you make the most of your computing experience.

### <span id="page-4-3"></span>**System Help**

The system *Help* allows you to search for information in multiple ways. You can quickly access information on the following topics:

- Hardware and software features of your system
- Options and upgrades
- $\bullet$  The Microsoft<sup>®</sup> Windows<sup>®</sup> desktop, changing your wallpaper and screen saver. creating shortcuts, and positioning icons
- Software access, installation, and removal
- **•** Basic file management, such as finding, copying, deleting, and renaming files
- Tips on using your computer hardware devices
- **Answers to commonly asked questions about your computer**
- Phone numbers for contacting Dell for help

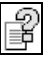

To open the *Help*, click the **Start** button, point to **Programs—> Dell Documents**, and click **Dell Inspiron System Help**.

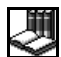

You may also double-click the **Dell Documentation** icon on the Windows desktop, click **System Information**, and then click **Dell Inspiron System Help**.

#### <span id="page-5-0"></span>Reference and Troubleshooting Guide

Your *Reference and Troubleshooting Guide* provides information on adding upgrades like memory, performing basic troubleshooting procedures, and reinstalling drivers. It also covers technical specifications, the system setup program, and system codes and messages.

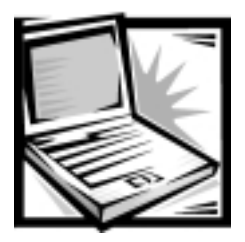

# <span id="page-6-1"></span><span id="page-6-0"></span>**CHAPTER 2 Operating System Setup**

Your Dell computer has been shipped with the Microsoft Windows 98 Second Edition operating system or the Microsoft Windows NT® Workstation operating system already installed. Perform the steps in the following section that corresponds to your operating system so that the software functions properly on your Dell computer.

NOTICE: Before using this document, connect your computer according to the steps on the Getting Started sheet. Failure to properly connect your computer may result in computer malfunctions or damage.

## <span id="page-6-2"></span>**Microsoft Windows 98 Second Edition**

Initial setup of Windows 98 Second Edition takes about 15 minutes. The setup process is customized according to which computer components you have.

NOTICE: To prevent possible conflicts with Windows 98 Second Edition, do not connect devices such as printers or install items such as PC Cards before you complete your Windows 98 Second Edition setup. Connect or install these devices only after you complete operating system setup.

NOTICE: Do not interrupt the Windows 98 Second Edition setup process. Doing so may render your computer unusable. (Clicking the Skip buttons during the setup process is not an interruption of the process.)

NOTICE: If you experience problems and the computer stops responding, do not use <Ctrl><Alt><Del> to reboot your computer. Instead, press and hold the power button for approximately 5 seconds to shut down the computer. Then press the power button again to turn on the computer. When prompted, select Safe Recovery Mode to continue the setup.

To complete the initial setup of Windows 98 Second Edition on your Dell computer, perform the following steps:

- 1. If you have a modem installed in your computer, connect a telephone line to it as instructed in the *Getting Started* sheet that accompanied your computer.
- 2. Turn on your computer as instructed in the *Getting Started* sheet that accompanied your computer.

#### The **Dell Software License** window appears.

- 3. Read the software license agreement that came with your computer and then press any key to continue.
- 4. When your Express Service Code displays, press any key to continue.

*NOTE: Dell's Express Service Code may not be available in all countries.*

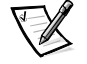

The computer restarts automatically.

*NOTE: After the computer restarts, the Windows 98 screen appears for about 1 or 2 minutes. Although it may appear as if no activity is occurring, the operating system is actually loading program files.*

- 5. When the **Getting Started** window appears, verify that the regional and keyboard setup and layout settings are correct for your location; then click **Next**. Otherwise, click the appropriate settings and then click **Next**.
- 6. When prompted, enter your name and company information and then click **Next**.

If your computer includes a modem, proceed to step 7. Otherwise, proceed to step 9.

7. A modem preparation window appears that allows you to connect to Microsoft and register your operating system. Click **Skip** and proceed to step 10, or enter the requested information, click **Next**, and proceed to step 8.

A registration progress window appears while your modem connects to Microsoft.

- 8. To send the registration information to Microsoft, enter the requested information in the **Registration Confirmation** window and click **Next**. If you do not want the information sent, uncheck the **Please, send the information on this screen to Microsoft** box and click **Next**.
- 9. Read the license agreement, click **I accept the Agreement**, and then click **Next**.

If you do not accept the agreement, you cannot access Windows 98 Second Edition.

10. If a screen appears that prompts you to set up your Internet access or provides information about how to connect to the Internet, follow the instructions that appear on the screen or click **Skip** to bypass Internet setup and information. If no prompt appears, proceed to the next step.

- 11. Click **Finish**.
- 12. If the **Date/Time Properties** window shows the correct time and date for your area, click **Close**. Otherwise, enter the correct time and date, click **Apply**, and then click **OK**.

Windows 98 Second Edition is now set up and the Windows desktop appears on the screen.

Windows 98 Second Edition is now completely installed on your computer. Proceed to "Adding a Printer" for instructions on how to connect a printer and to "Information Resources" for descriptions of reference tools that are included with your Dell computer.

## <span id="page-8-0"></span>**Microsoft Windows NT**

The initial setup of the Windows NT Workstation 4.0 operating system takes approximately 15 minutes to complete. Additional setup time may be required, depending on your computer's internal and external devices.

To complete the initial setup of Windows NT Workstation 4.0 on your computer, perform the following steps:

- 1. Turn on your computer.
- 2. At the **Dell Software License Agreemen**t window, follow the directions on the display to continue.
- 3. At the **Technical Support Information** window, follow the directions on the display to continue.

The **Technical Support Information** window displays the service tag sequence and Express Service Code for your computer. Click **Next**.

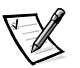

*NOTE: Dell's Express Service Code may not be available in all countries.*

The **Select Operating System** menu appears. Then the **Windows NT Setup** window appears.

- 4. At the **Microsoft Software License Agreement** window, click **I accept this agreement** and then click **Next** to continue.
- 5. At the **Windows NT Setup** window, click **Next>**.
- 6. At the **Name and Organization** window, type your name and organization and click **Next>**.

Your name and organization can each be up to 50 characters long.

7. In the **Registration** window, type your product ID number and click **Next>**.

The product ID number is a 20-digit number located on the Microsoft Certificate of Authenticity.

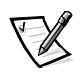

*NOTE: The Certificate of Authenticity is displayed on the front cover of the Microsoft Windows NT Workstation—Start Here booklet. The booklet is shipped in the accessories box accompanying your computer.*

8. When prompted, type the computer name and click **Next>**.

The computer name is the name used to identify your computer on a network and, therefore, must be unique to the network. It can be up to 15 characters long.

The **Administrator Account** window appears.

9. If you want to use an administrator password, type the password in the **Password** field and again in the **Confirm Password** field, and then click **Next>**.

The password can be up to 14 characters long. If you do not want to use a password, leave the **Password** field blank.

NOTICE: Type the password carefully. It is case-sensitive, and if you lose or forget it, you must reinstall the operating system to access Windows NT.

- 10. When the **Windows NT Setup** window appears, click **Finish>** to restart the computer.
- 11. When prompted, press <Enter> to select the default operating system.

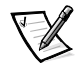

*NOTE: The default is selected automatically after 30 seconds if no selection is made. Do not select anything other than the default operating system.*

- 12. At the **Begin Logon** window, press <Ctrl><Alt><Del>.
- 13. When prompted, type the password you chose in step 9 and click **OK**.

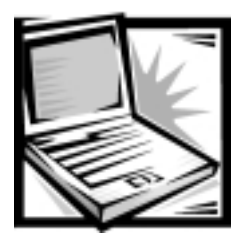

# <span id="page-10-1"></span><span id="page-10-0"></span>**CHAPTER 3 Using Hardware Devices**

This chapter provides information and tips on using your computer hardware devices (physical parts of a computer). It also includes general instructions for using a port replicator. For more information on using hardware, see the system *Help*. See Chapter 1, "Introduction," for instructions on accessing the system *Help*.

Many of the computer devices you might want to use or connect come with their own instructions and/or software. Follow the device manufacturer's instructions when connecting and using these devices.

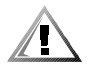

CAUTION: For your personal safety and protection of your computer, always turn off your computer and disconnect it from the electrical outlet before attaching any devices.

## <span id="page-10-2"></span>Adding a Printer

NOTICE: To maintain a strong signal from the computer, use a bidirectional parallel cable measuring 10 feet or less. Longer cables may prevent the printer from operating properly.

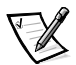

*NOTE: Most new printers provide installation CDs that run automatically when inserted into the CD-ROM or DVD-ROM drive. After you complete the operating system setup described in Chapter 2, install the software for these printers by inserting the CD into the drive and following the instructions on your screen. It is not necessary to use the Printer Wizard to install printers for which you have the manufacturer's software.*

Some printers come with specific instructions for the connection and installation of necessary software and drivers. Follow the instructions that came with your printer. If instructions are not available, perform the following general steps:

- 1. Turn off the computer and any attached devices.
- 2. Connect the printer cables.
	- a. Connect the data cable between the printer and the appropriate port on your computer. The parallel port with the printer icon is LPT1 and is the most commonly used printer port. The serial port is the COM port. If you are unable to determine which port to use, contact the printer manufacturer.
	- b. Connect the power cable to an electrical outlet.
- 3. Turn on the printer, and then turn on the computer.
- 4. If the printer is automatically detected by Windows, follow the instructions that appear on your screen to complete setup of the printer.

If the printer is not automatically detected during operating system start-up, proceed to step 5 to complete the printer setup.

- 5. Double-click the **My Computer** icon on the Windows desktop.
- 6. Double-click the **Printers** folder, and then double-click the **Add Printer** icon.
- 7. In the **Printer Wizard** dialog box, click either the **Local Printer** option or the **Network Printer** option and then click **Next>**.
- 8. Select the printer manufacturer and model from the list provided. If your printer is not listed and the printer drivers are on a diskette or CD, click **Have Disk...** and insert the diskette into drive A or the CD into the CD-ROM or DVD-ROM drive.
- 9. Click the serial (COM*n*) or parallel (LPT1) port that you want to use.

Choose the computer serial or parallel port to which you connected the printer. Verify that the port you chose is not already assigned to another device. If necessary, add a port or configure a port by using the buttons in the **Printer Wizard** dialog box.

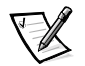

*NOTE: If you are connecting to a network printer, contact your network administrator.*

- 10. Type the printer name (up to 31 characters) and click **Next>**.
- 11. If prompted, indicate whether the printer will be shared with other network users by clicking either the **Shared** or **Not shared** option.
- 12. Select **Yes** or **No** to indicate whether you want to print a test page.

If you choose to print a test page, follow the instructions on the screen.

13. Click **Finish**.

## <span id="page-12-1"></span>**Touch Pad**

The Personal System/2 (PS/2)-compatible touch pad (see [Figure 3-1\)](#page-12-0) detects the position of your finger over a touch-sensitive area and provides the computer with full mouse functionality. The touch pad's two buttons correspond to the left and right buttons on a standard mouse.

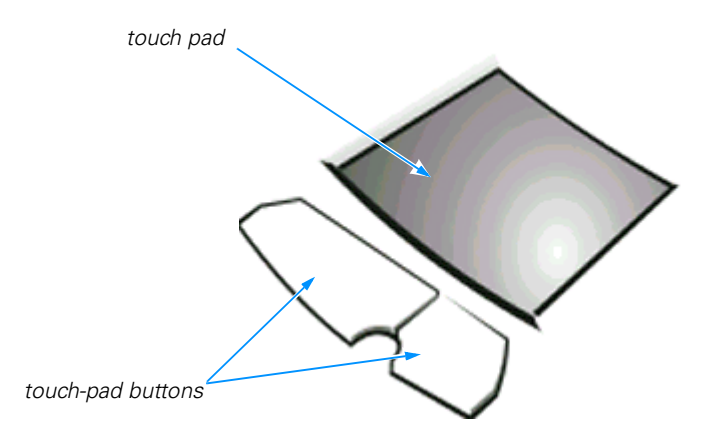

#### <span id="page-12-0"></span>**Figure 3-1. Touch Pad and Buttons**

Use the touch pad to perform common mouse functions as follows:

- To move the cursor, lightly slide your finger over the smooth sensor area.
- To select an object, gently tap once on the surface of the touch pad.
- To select and move (or drag) an object, position the cursor on the object and tap down-up-down on the touch pad. On the second down motion, leave your finger on the touch pad and move the selected object by sliding your finger across the surface.
- To double-click an object, position the cursor on the object and then tap twice.

To customize touch pad and cursor features, perform the following steps:

1. Click the **Start** button, point to **Settings**, and then click **Control Panel**.

The **Control Panel** window appears.

- 2. Double-click the **Mouse** icon.
- 3. Make your desired selections in the **Mouse Properties** window. Click **Help** if you need more information.
- 4. To incorporate your changes, click **Apply**.

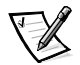

*NOTE: Keep your fingers away from the touch pad while the computer is booting or loading the operating system. If you touch the touch pad at either time, the cursor will not move until you remove your finger from the touch pad surface.*

## <span id="page-13-0"></span>**PC Cards**

The PC Card slot has two PC Card connectors and supports four combinations of cards. See the following subsections for installation and removal instructions. For information on configuring a PC Card, refer to "PC Cards" in the system *Help*.

### <span id="page-13-1"></span>**Installing PC Cards**

PC Cards are generally marked with a symbol (such as a triangle or an arrow) to indicate which end to insert into the slot. The cards are keyed to prevent incorrect insertion. If card orientation is not clear, see the documentation that comes with the card. You can install a PC Card while the computer is running. The PC Card is automatically detected.

To install a PC Card, perform the following steps:

- 1. Hold the card with its orientation symbol pointing into the slot, with the top side of the card facing up.
- 2. Insert the card into the slot, and press in firmly until the card is completely seated in the internal PC Card connector.

If you encounter too much resistance when inserting the card, do not force the card. Check the card's orientation, and try again.

The computer recognizes most input/output (I/O) cards and automatically loads the appropriate device driver.

If your older modem communications software cannot use certain interrupt request (IRQ) settings, you must disable the serial port or infrared port to use the software.

#### <span id="page-13-2"></span>**Removing PC Cards**

To remove a PC Card from the PC Card slot, perform the following steps.

NOTICE: Use the PC Card configuration utility on the taskbar to select and stop a card from functioning before you remove it from the computer. If you do not remove the card in the configuration utility, you could lose data from open application programs.

- 1. Press the eject button.
- 2. When the button slides out, press it again to release the card.
- 3. Gently remove the card.
- 4. Press the eject button once more until it is flush with the computer casing.

## <span id="page-14-1"></span>**CD-ROM and DVD-ROM Drives**

CD-ROM and DVD-ROM drives read audio CDs and a variety of other CD formats. The DVD-ROM drive also plays DVDs.

#### NOTICE: Do not move the computer while the CD-ROM drive is in use. Doing so could interrupt the flow of data between the CD-ROM drive and the hard-disk drive or diskette drive.

To use a disc in the drive, perform the following steps:

1. Press the button on the front of the drive to open the disc tray and then pull the tray the rest of the way out.

#### NOTICE: Do not press down on the disc tray when opening or closing it.

- 2. Place the disc in the center of the disc tray with the label side facing up.
- 3. Center the disc on the spindle, as shown in [Figure 3-2.](#page-14-0) Then gently press the CD or DVD down on both sides of the spindle until the disc snaps into place.

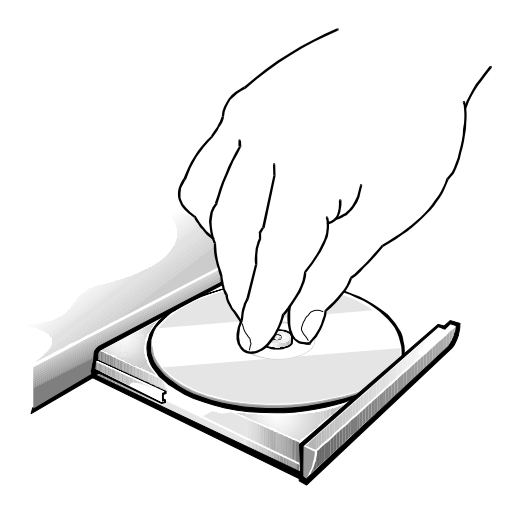

Figure 3-2. Inserting a Disc Into the Drive

#### <span id="page-14-0"></span>NOTICE: If the disc is not properly seated, the disc and CD-ROM or **DVD-ROM drive will be damaged.**

4. Close the tray by lightly pressing the front edge of the tray.

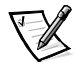

*NOTE: High-speed CD-ROM or DVD-ROM drives spin the disc at a very high rotational speed and may be noisy. If a disc has printing on only half of the disc, or if the disc is slightly imbalanced, the imbalance is greatly magnified by the high speed and the noise is louder. This effect is inherent in the high-speed technology and does not indicate a problem with the drive.*

When the drive is in use, the drive-access indicator blinks on the front of the drive bezel.

When using a CD-ROM or DVD-ROM drive, follow these guidelines:

- Disable the autoplay feature while you are using the drive.
- Never use damaged, broken, or deformed discs.
- Do not press the open/close button while the computer is accessing a disc.
- Reep the disc tray closed when you are not using the drive.